## 1-16. IDを忘れた場合

KOSMO Communication Web の被保険者被扶養者向けサービスにて、 ログインIDを忘れた場合は、以下の手順でご対応ください。

## 1. ログインIDの再確認

Ξ

L

Ξ

この機能は以下の全ての条件に該当する方が対象です。

(ア) 過去に KOSMO Communication Web へログイン済である

(イ) アカウント設定時にメールアドレスを登録している

(ウ) 登録済のメールアドレスでメールを閲覧できる

(エ) 手元に健康保険証があり、本人確認に必要な情報を入力できる

以下の条件に該当する方はご利用できません。

- (オ) 過去に KOSMO Communication Web へログインしたことがない
- (カ) KOSMO Communication Web にメールアドレスを登録していない/失念した

次ページより、詳細手順を説明いたします。

## 1. ログインIDの再確認

① 本人確認情報入力画面の表示

 KOSMO Communication Web のログイン画面より、左下に記載のある 「IDを忘れた方はこちら」をクリックします。

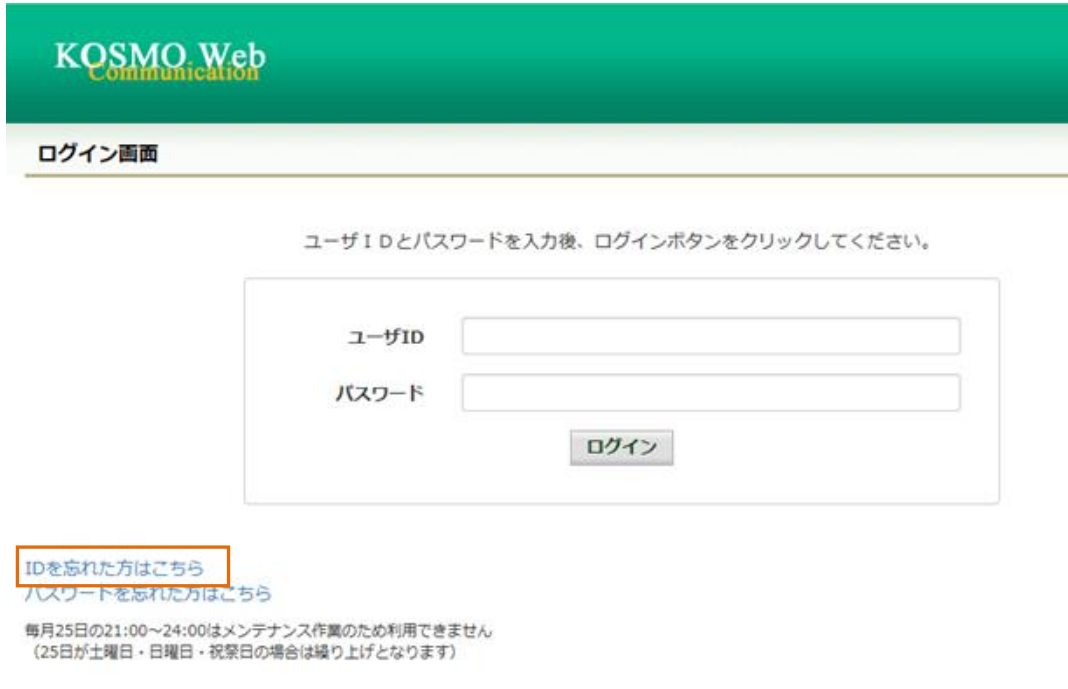

## ②本人確認情報の入力

本人確認情報入力画面にて、本人確認を行います。

 お手元にご自身の健康保険証を準備いただき、本人確認情報を全て入力した後、 「確認」をクリックします。

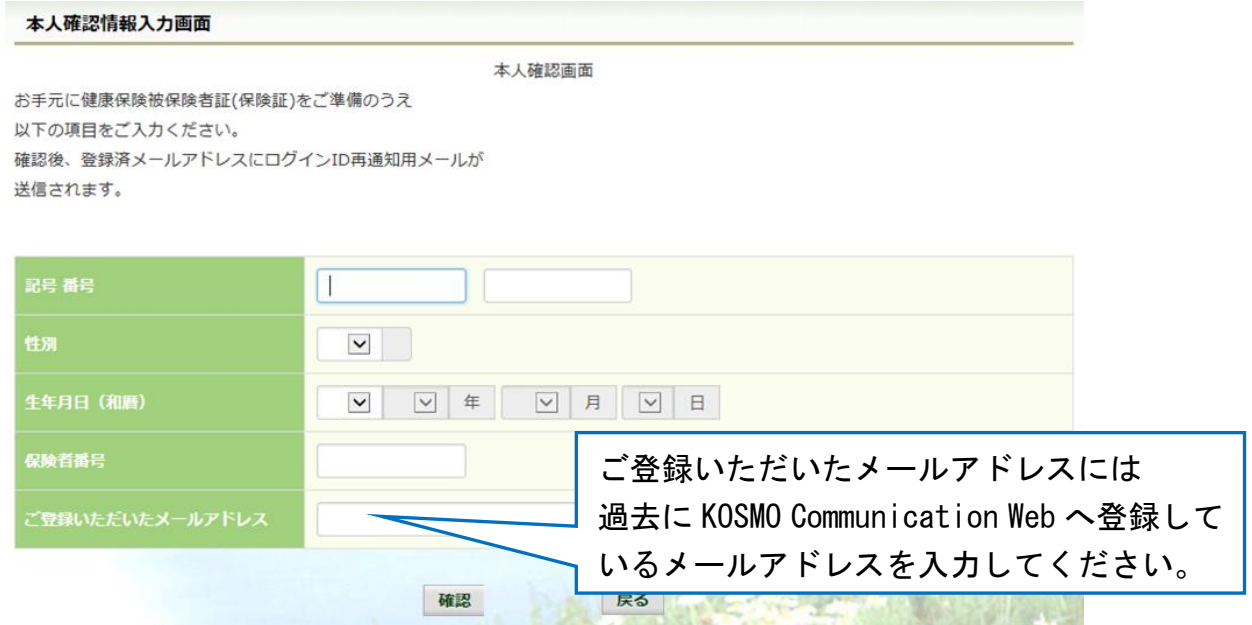

③ 通知メール送信完了画面の表示

本人確認が成功すると、ID再通知メールを送信したメールアドレスが表示されます。

メールが送信されるメールアドレスは、本人確認情報入力画面にて入力した KOSMO Communication Web にご登録済のメールアドレスとなります。 任意のメールアドレスへ ID 再通知メールを送信する事はできません。

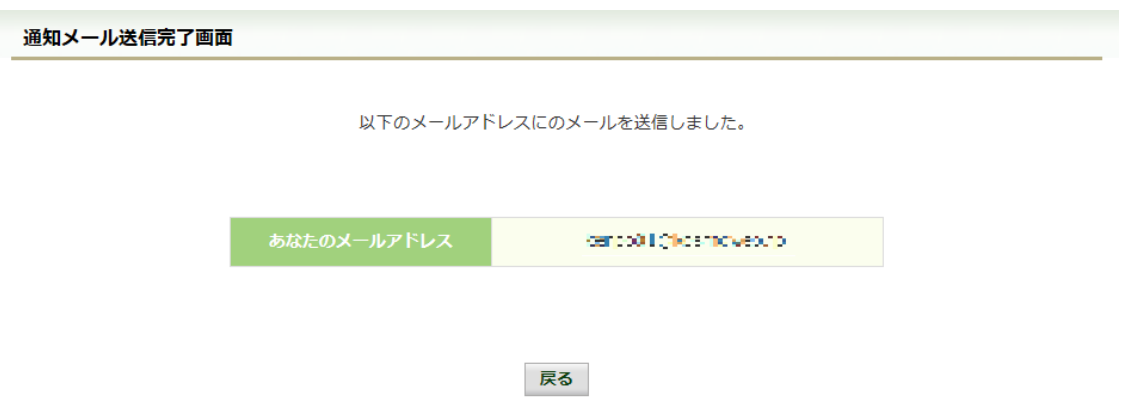

④ ログインID再通知メールの確認

 KOSMO Communication Web から受信したメールを開き、本文に記載されている URL をクリックします。

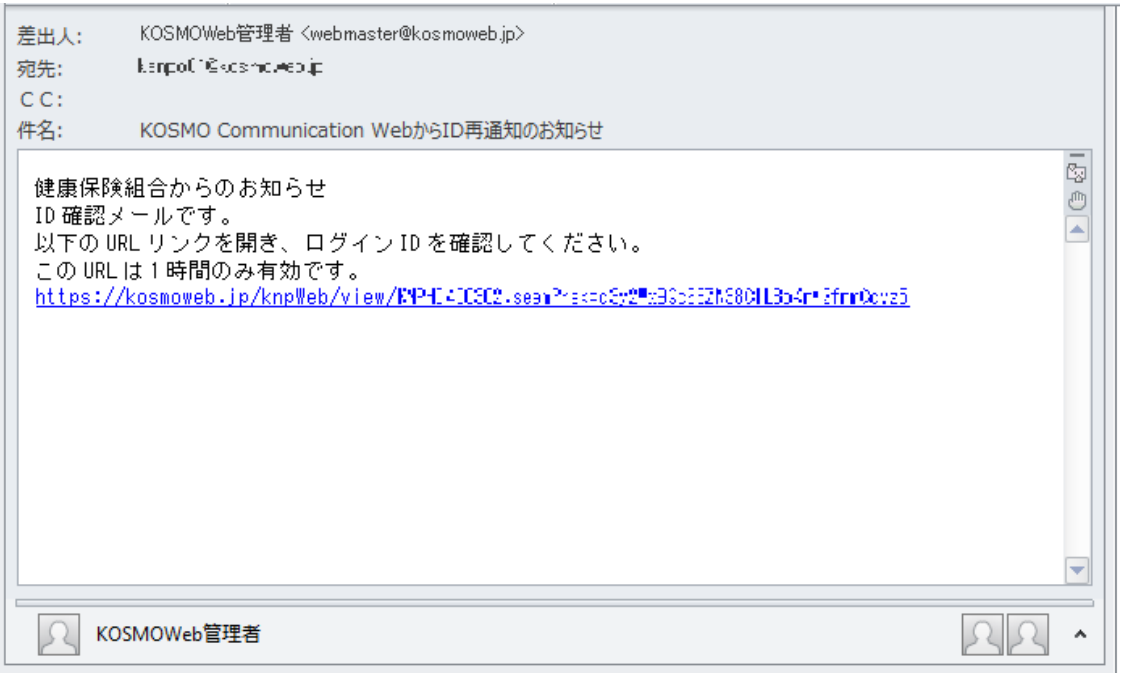

▶ メールが届かない場合 通知メール送信完了画面が表示されたにも関わらず、メールが届かない場合は、 以下の原因が考えられます。

- a) 迷惑メール対策等でメールを受信ができない
- b) 迷惑メールボックスに届いている
- ✔ 迷惑メール対策等でドメイン指定受信を設定されている場合は、 @kosmoweb.jp のドメインからメールを受信できるように設定してください。
- 迷惑メールボックスの振り分けをご利用の方は、迷惑メールボックスに メールが届いていないかご確認ください。
- ⑤-1 ログインID再通知画面の表示

 メール本文の URL をクリックすると、ログインID再通知画面にアクセスします。 画面に表示されている「あなたのID」をご確認ください。

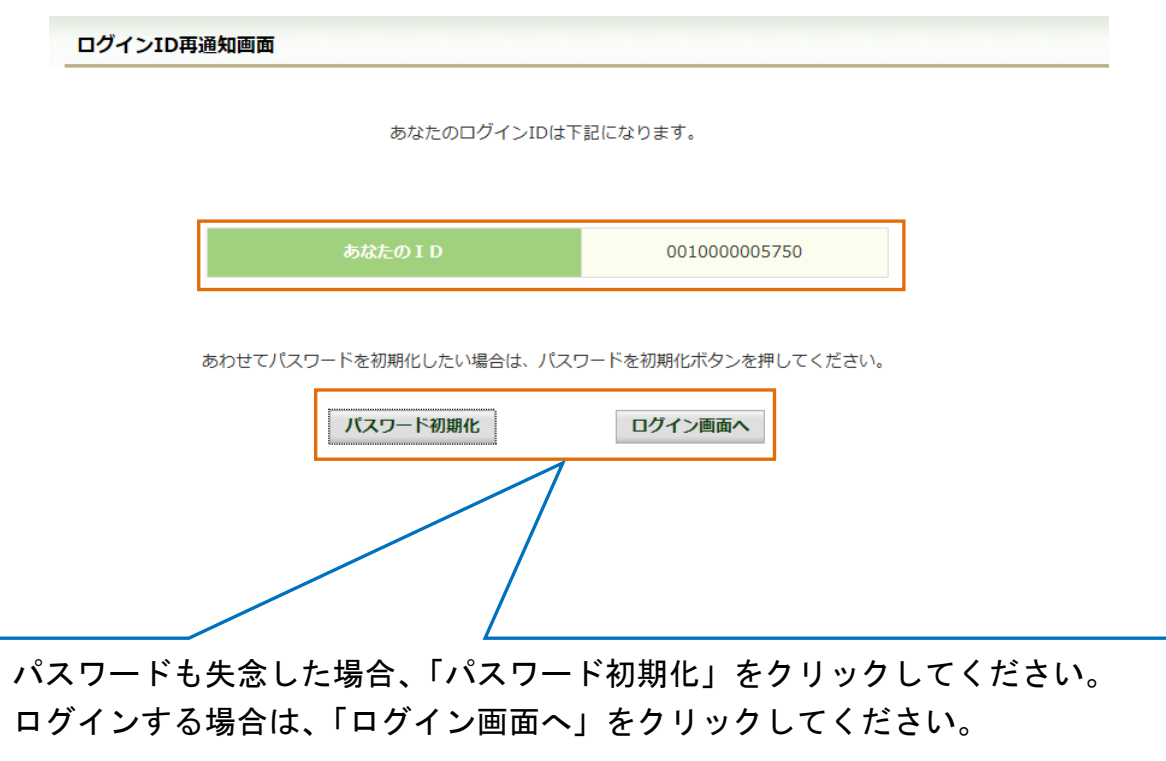

 ⑤-2 リンクが期限切れ、または無効なアドレスである場合 ログインID再通知メールの送信後、1時間を経過した場合は メール本文に記載されているログインID再通知用の URL が無効になります。

無効になった場合は「閉じる」をクリックしてブラウザを閉じたのち、

① 本人確認情報入力画面の表示 に戻りログインID再通知メールを 送信してください。

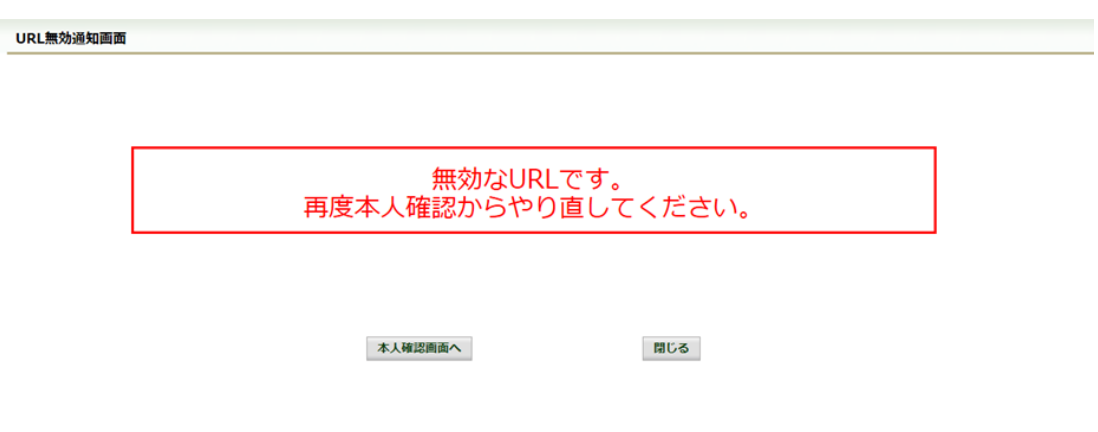

⑥ 続けてパスワードをリセットする場合

パスワードを失念した場合や、パスワードをリセットする場合は、 ログインID再通知画面からパスワードリセットをおこなう事が可能です。 画面左下にある「パスワード初期化」をクリックしてください。

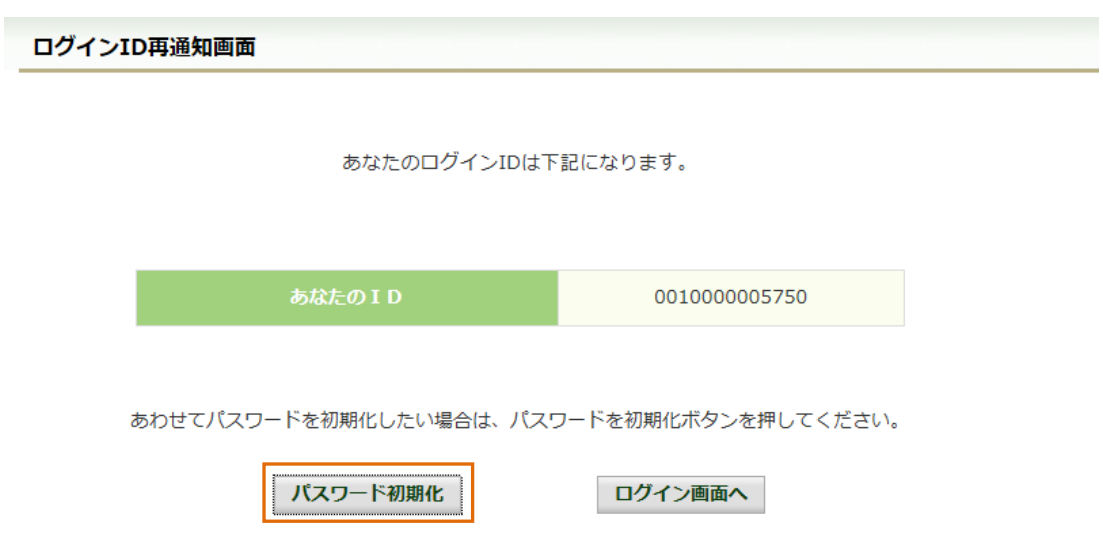

⑦ パスワード初期化をクリックする

 パスワード初期化をクリックすると、現在のパスワードが初期化され KOSMO Communication Web にご登録いただいているメールアドレスへ仮パスワード が記載されたメールが送信されます。

届いたメールの本文に記載されている仮パスワードをご確認ください。

※メールアドレスはログインID再通知メールが届いたアドレスと同じです。

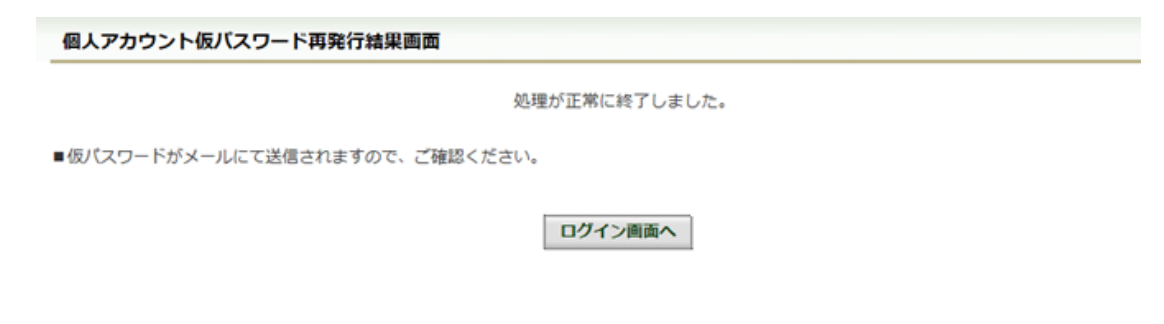

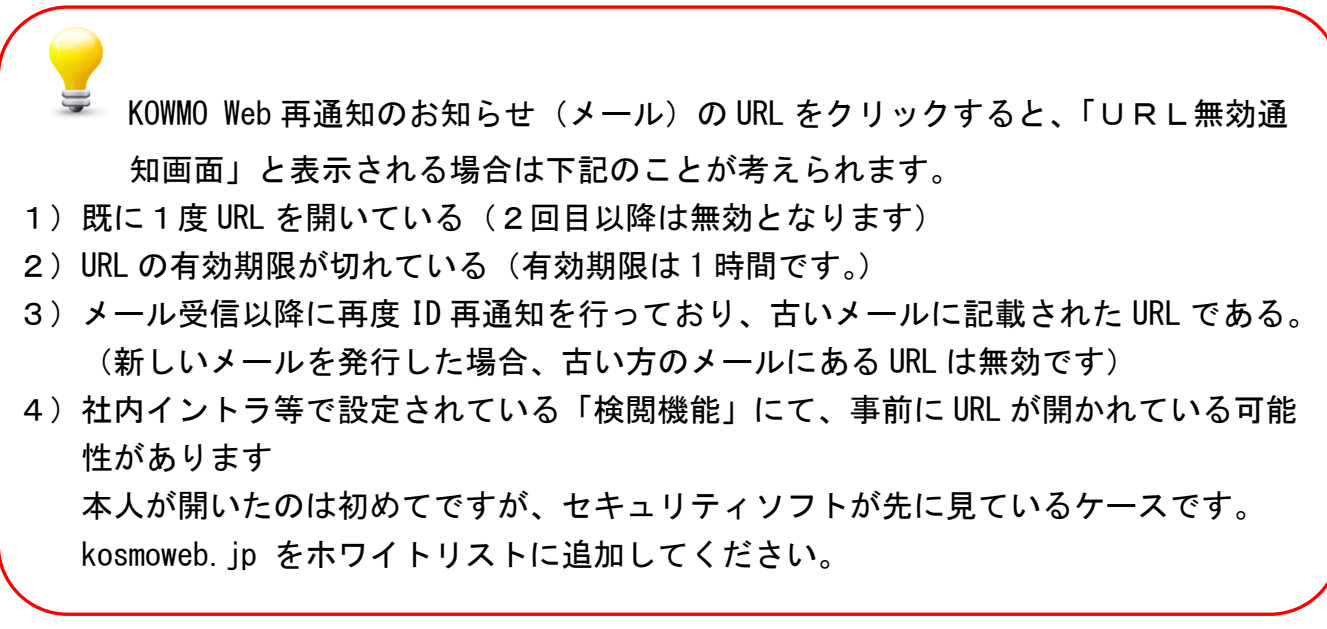